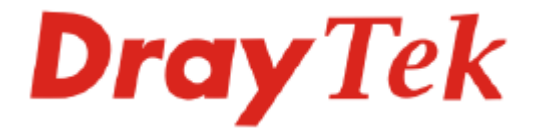

# Vigor610 Wireless Adapter

## Quick Start Guide

**Version: 1.1 Date: 2007/12/21**

**Please visit www.draytek.com to get the newly updated manual at any time.** 

## **Copyright Information**

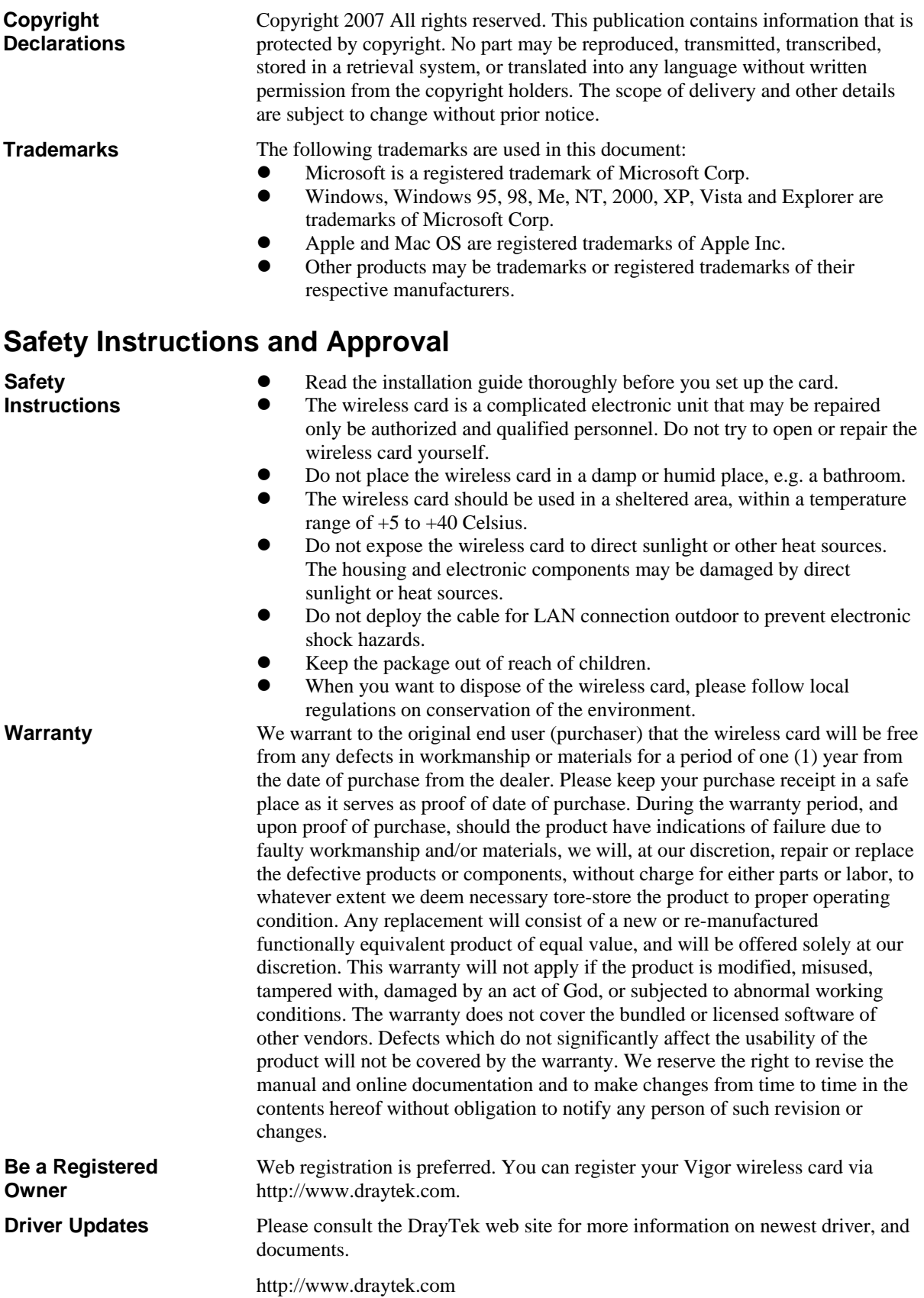

## 1. Package Content

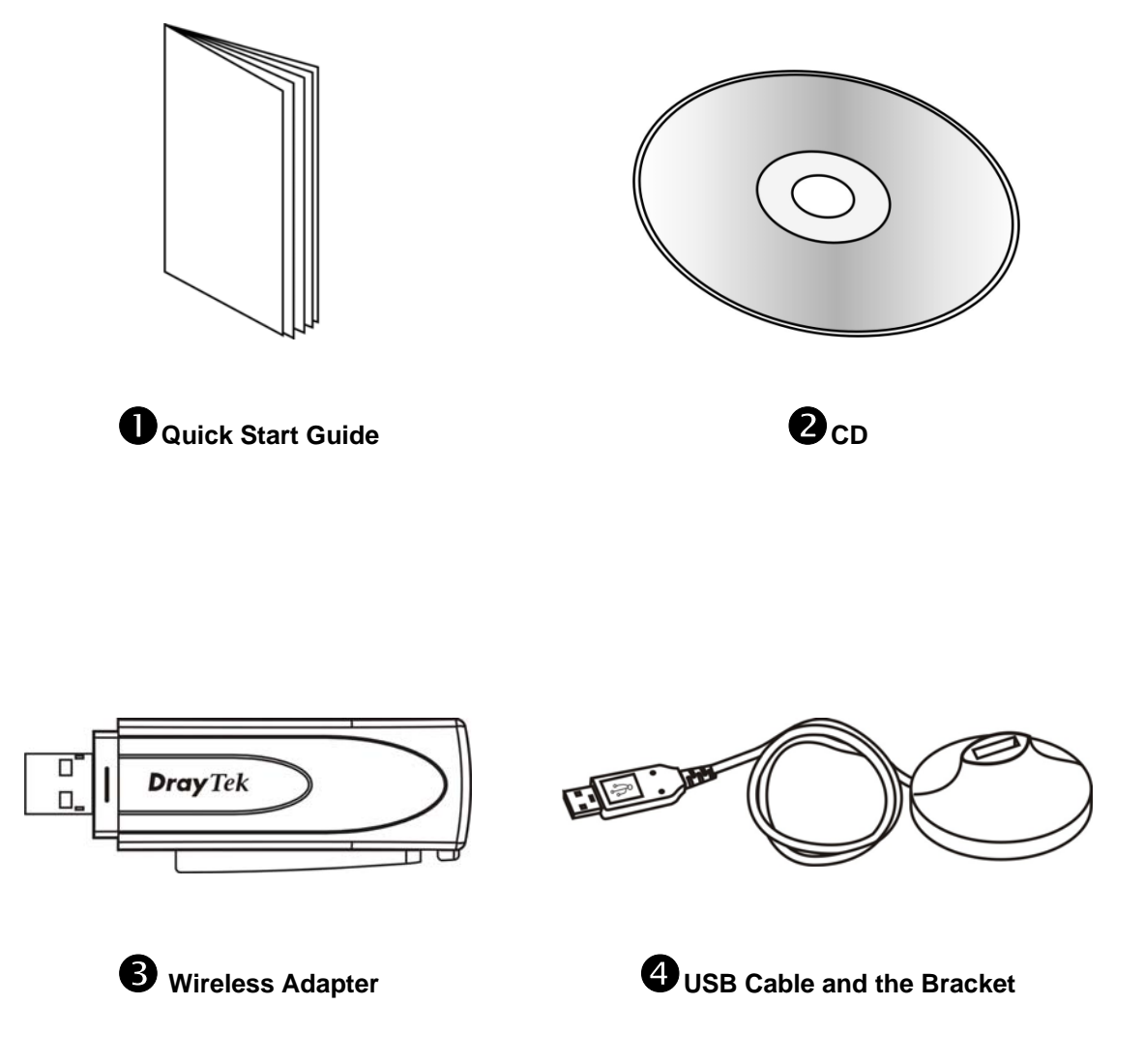

## 2. Installing USB Driver

*Important !!* Before you installing USB driver for Vigor610, do not insert the wireless adapter in your computer.

#### **For Windows XP**

Follow the step below to install USB driver.

1. Insert the CD into your computer. The following screen will appear.

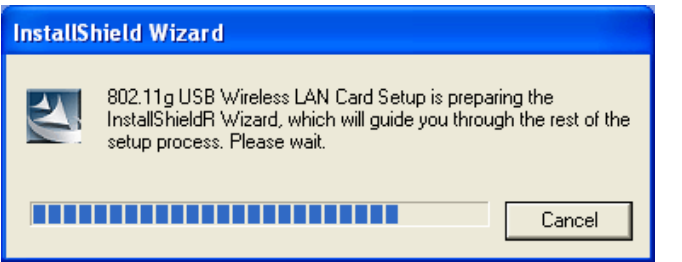

2. The welcome screen will appear as follows. Please click **Next**.

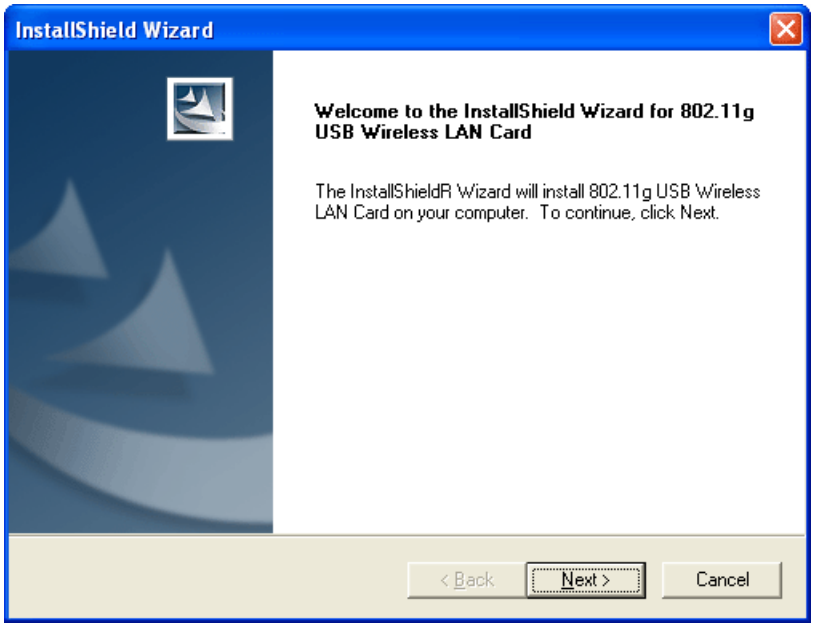

3. In this page, you have to choose **Yes** to continue the installation. If you do not accept the agreement, you can click **No** to exit the wizard. And the driver installation will not be installed to your computer.

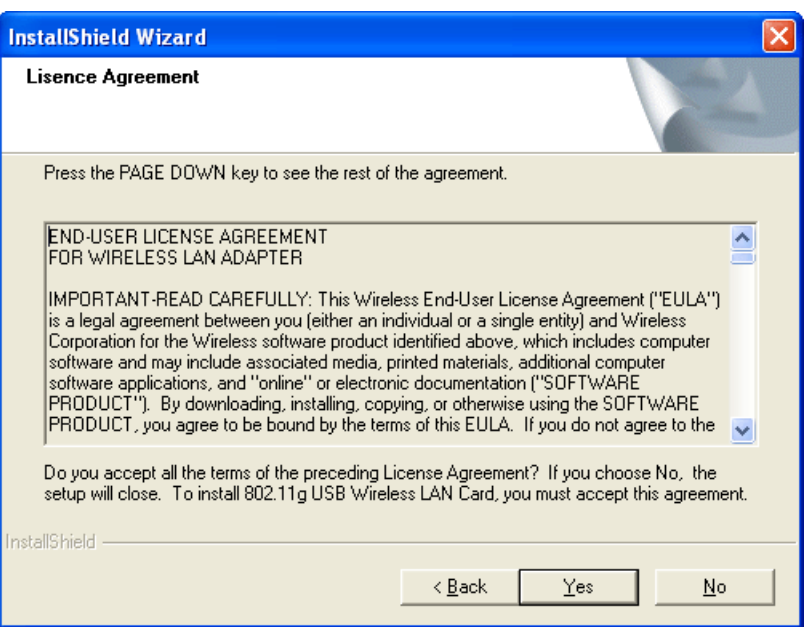

4. The default destination folder will be specified in this page. Also, you can click **Browse...** to choose another folder for storing the driver. Click **Next**.

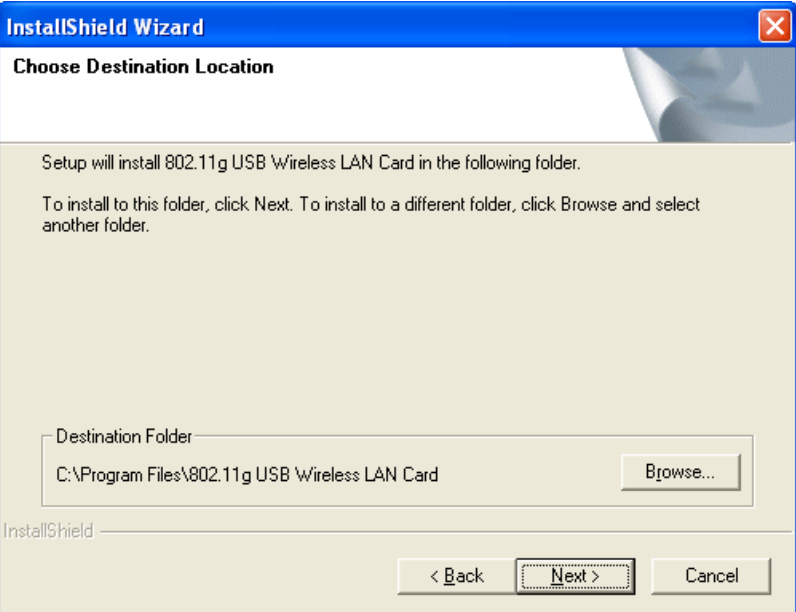

5. Now, the program is executing the installation by copying corresponding files to your computer.

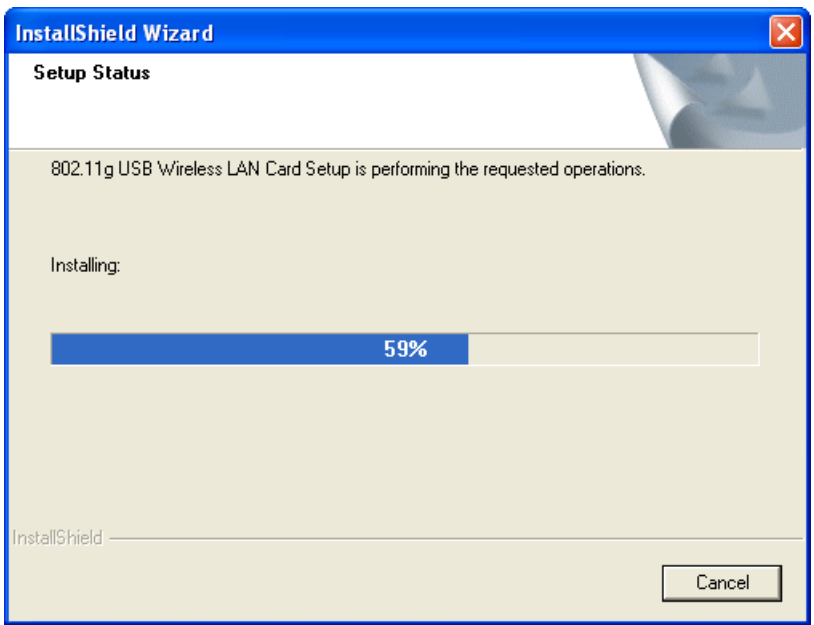

6. When the file copying is completed, the following screen will appear. Please click **Finish**.

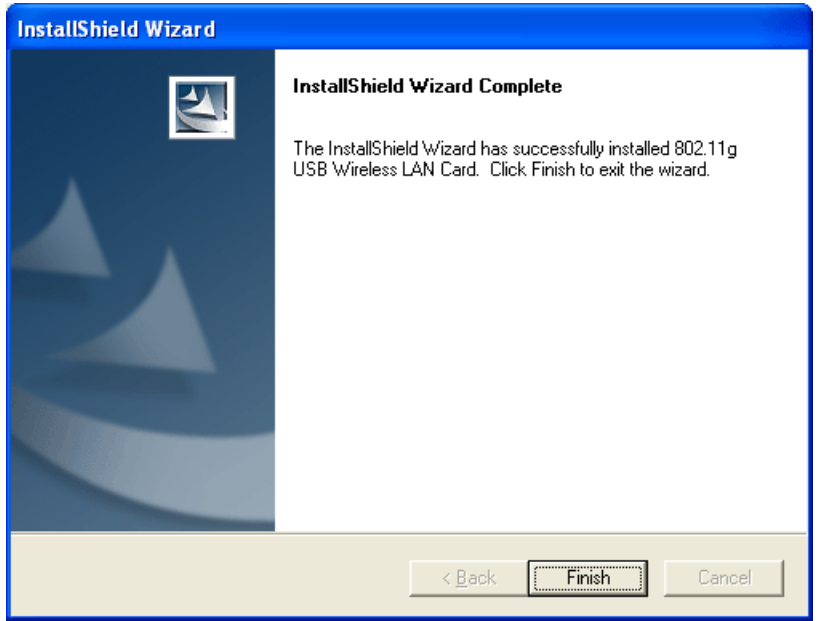

7. Now the system will ask you to restart your computer to complete the whole installation. After choosing the proper setting, please click **Finish**.

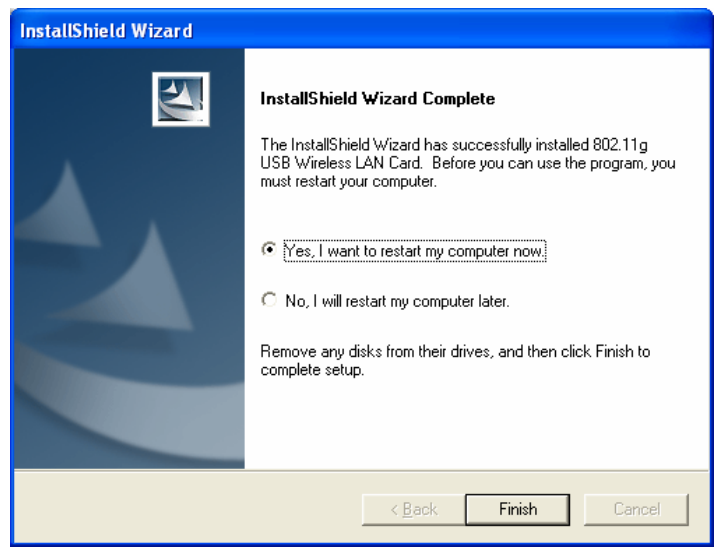

8. After restarting your system, now insert Vigor610 (the wireless adapter) into your computer. The system will display next page.

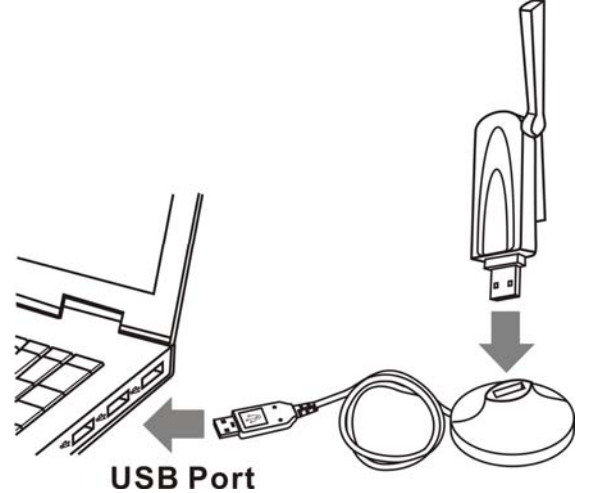

9. The system will find out the hardware (wireless LAN card) automatically. When it locates, a message will be shown on the system tray.

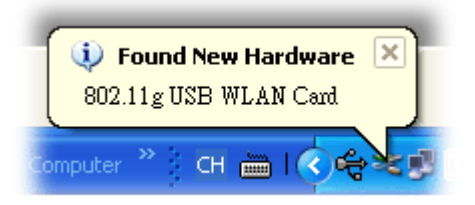

10. Now, you can find the wireless LAN card icon in the system tray. Double click it to open the configuration window of Vigor610 wireless adapter.

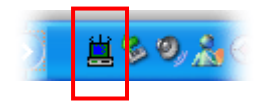

#### **For Windows Vista**

Follow the step below to install USB driver.

1. Insert the CD into your computer. The following screen will appear.

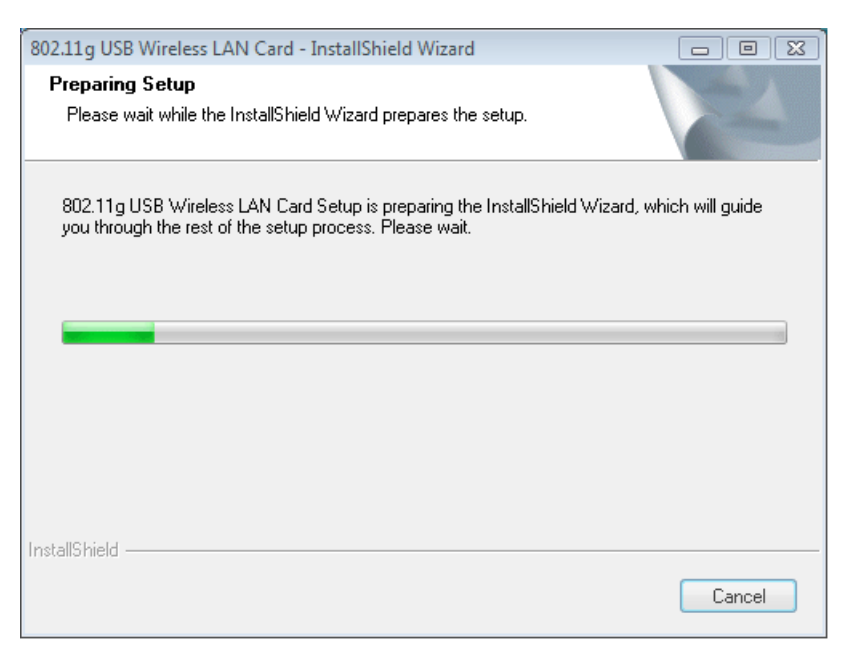

2. The welcome screen will appear as follows. Please click **Next**.

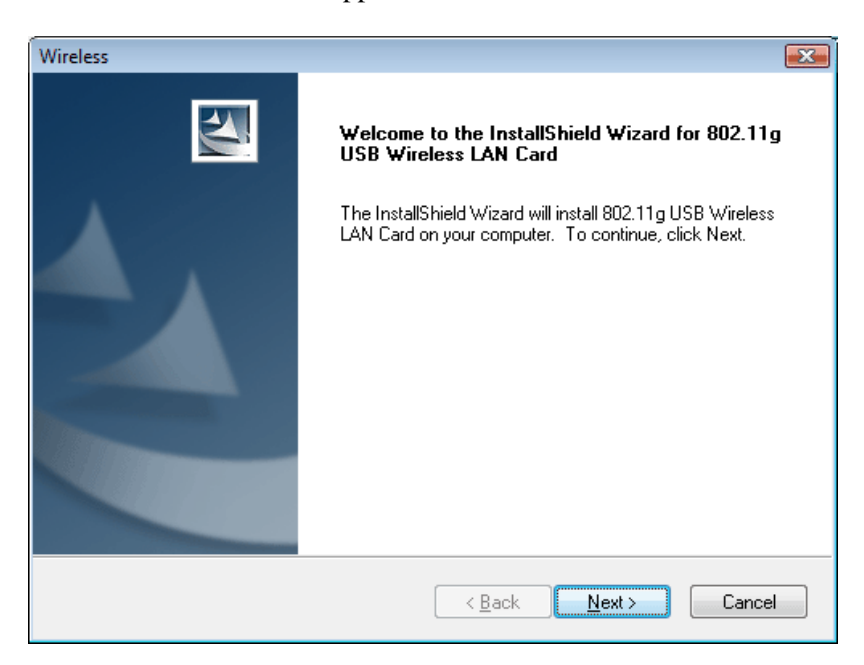

3. In this page, you have to choose **Yes** to continue the installation. If you do not accept the agreement, you can click **No** to exit the wizard. And the driver installation will not be installed to your computer.

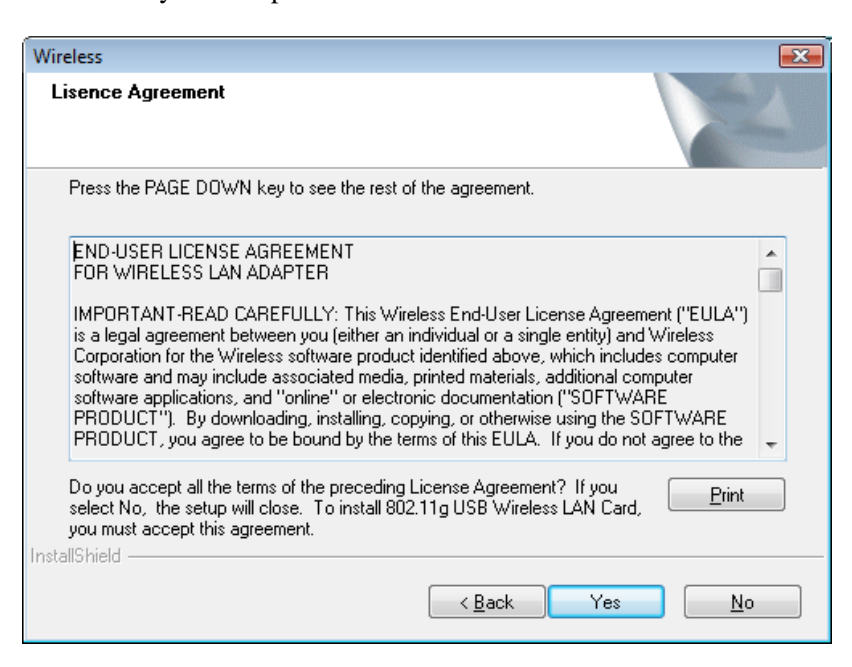

4. The default destination folder will be specified in this page. Also, you can click **Browse...** to choose another folder for storing the driver. Click **Next**.

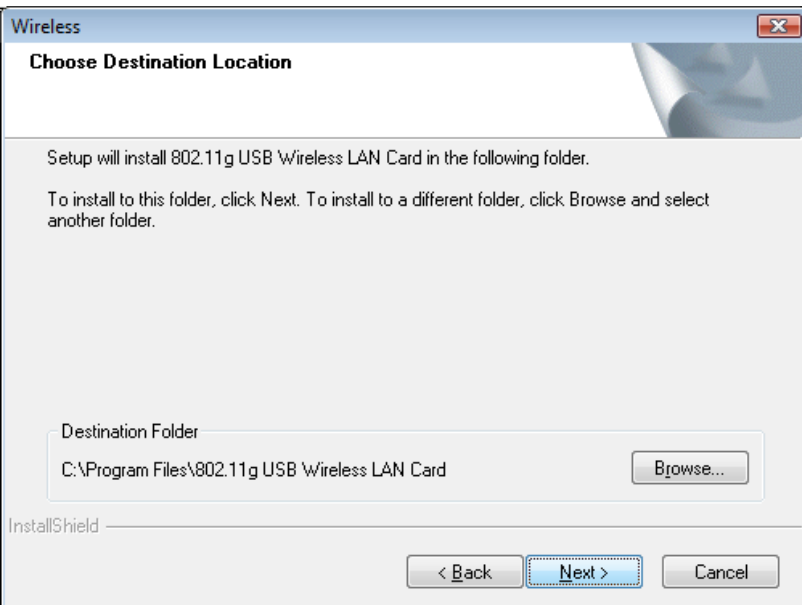

5. Now, the program is executing the installation by copying corresponding files to your computer.

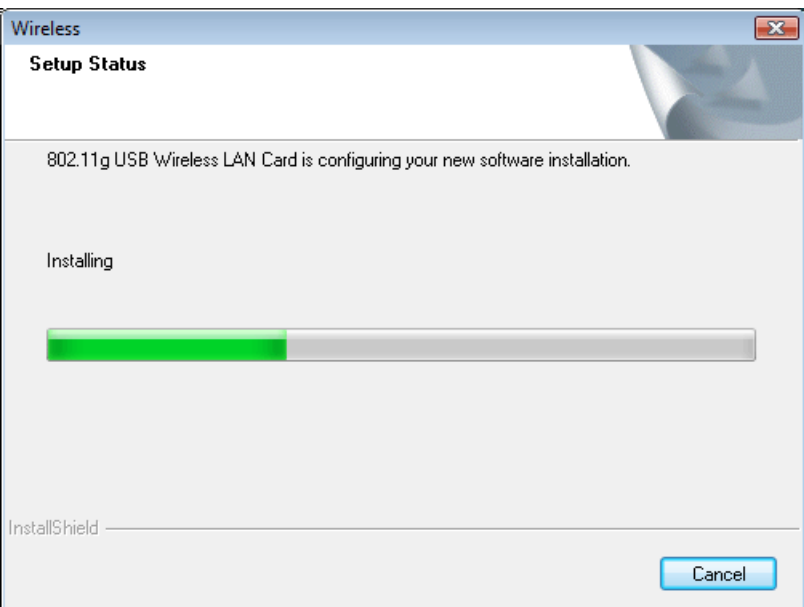

6. When the file copying is completed, the following screen will appear. Please click **Finish**.

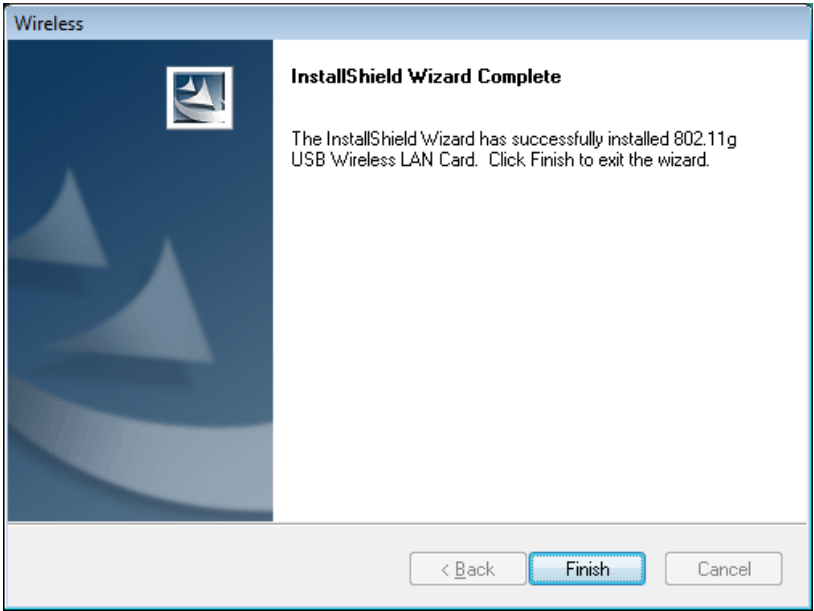

7. Now insert Vigor610 (the wireless adapter) into your computer.

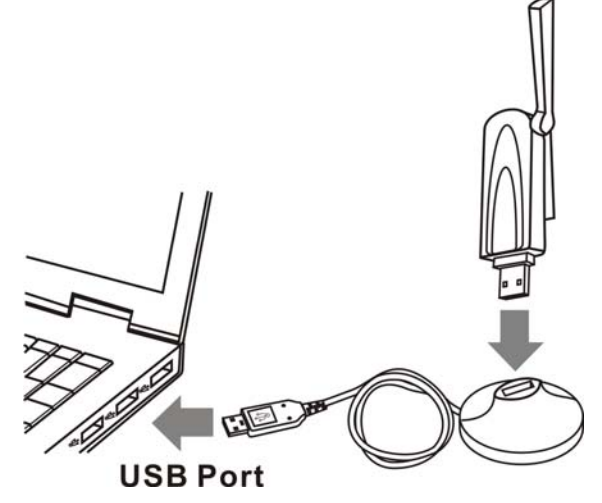

8. The system will find out the hardware (wireless LAN card) automatically. When it locates, a message will be shown on the system tray.

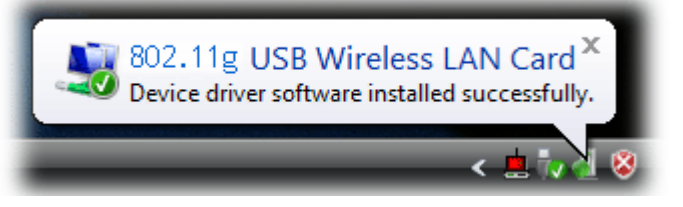

9. Now, you can find the wireless LAN card icon in the system tray. Double click it to open the configuration window of Vigor610 wireless adapter.

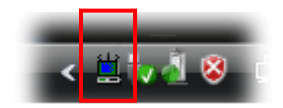

## 3. Uninstalling USB Driver

#### **For Windows XP**

If you want to remove the driver for this wireless card, please do the following:

1. Run **Start >> Programs>> USB Wireless LAN Card Utility>>Uninstall 802.11g USB Wireless LAN Card Utility**.

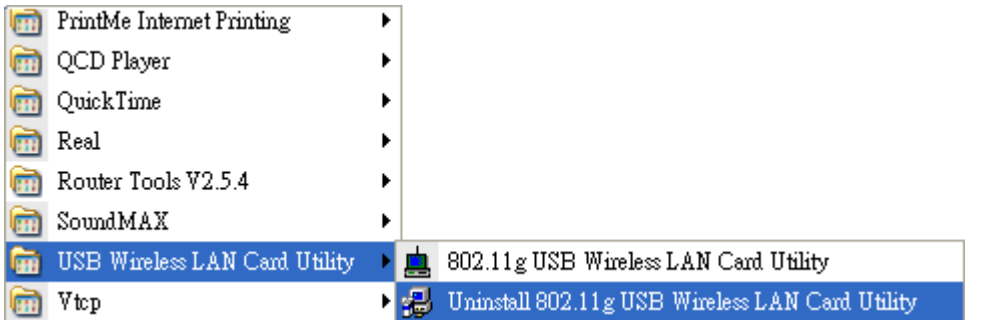

2. The InstallShield Wizard will appear.

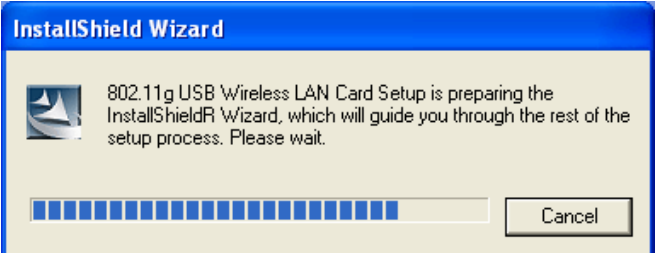

3. When the following screen appears, please click **Next.** 

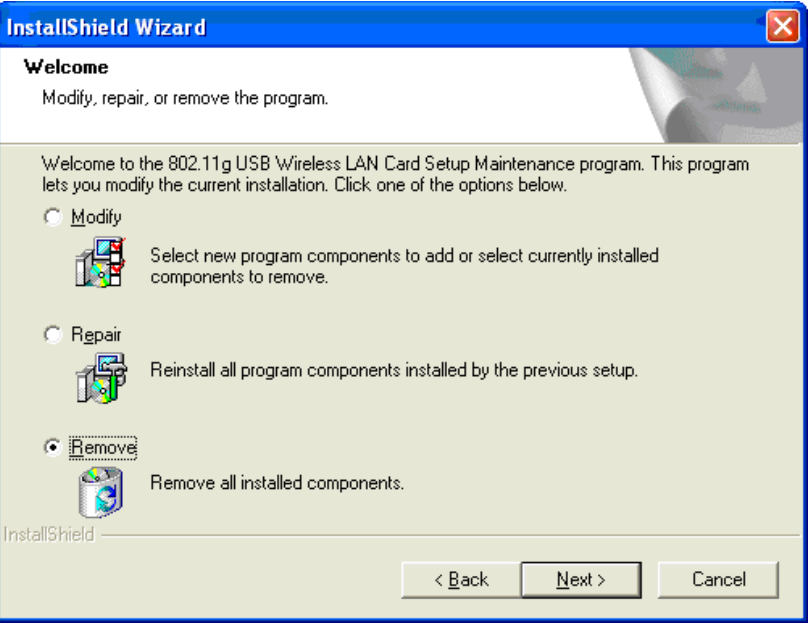

4. The system will start to remove the corresponding files. Then the system will ask you to restart your computer. After choosing the proper setting, please click **Finish**.

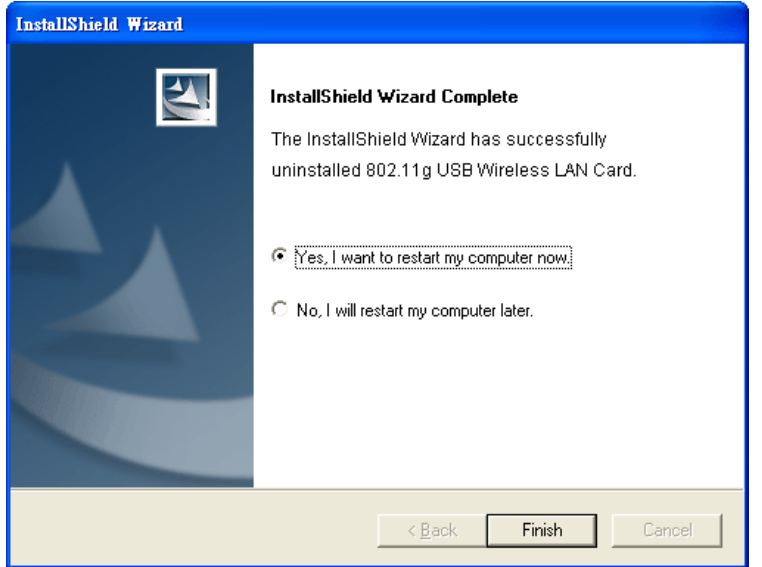

#### **For Windows Vista**

If you want to remove the driver for this wireless card, please do the following:

1. Run **Start >> Programs>> USB Wireless LAN Card Utility>>Uninstall 802.11g USB Wireless LAN Card Utility**.

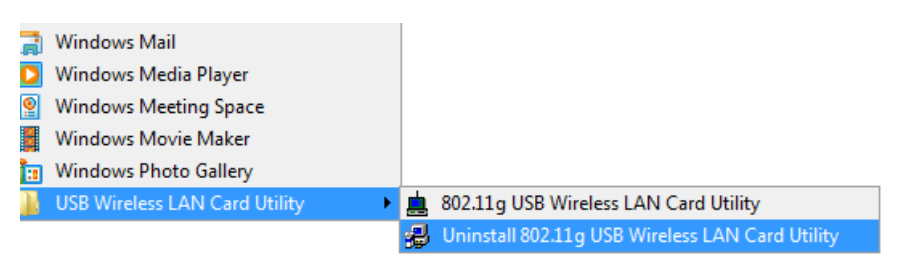

2. The InstallShield Wizard will appear.

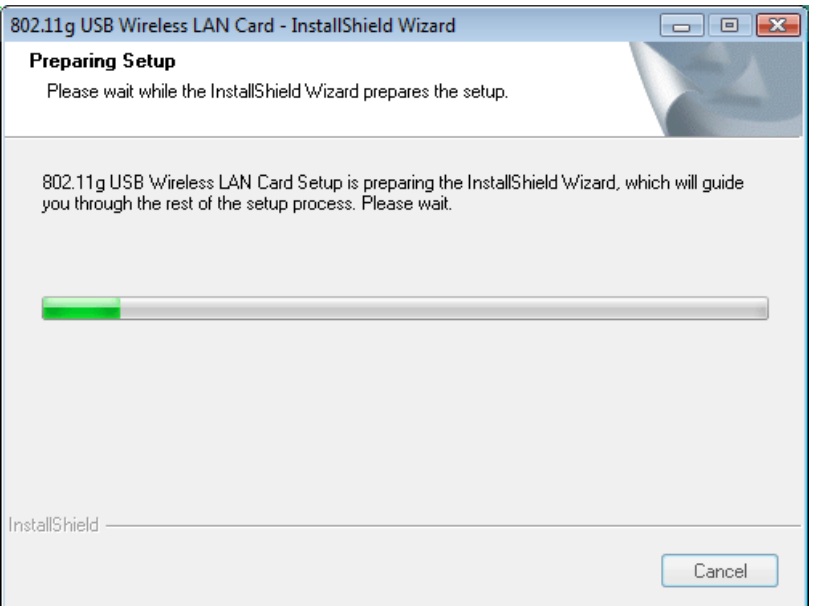

3. When the following screen appears, please click **Next.** 

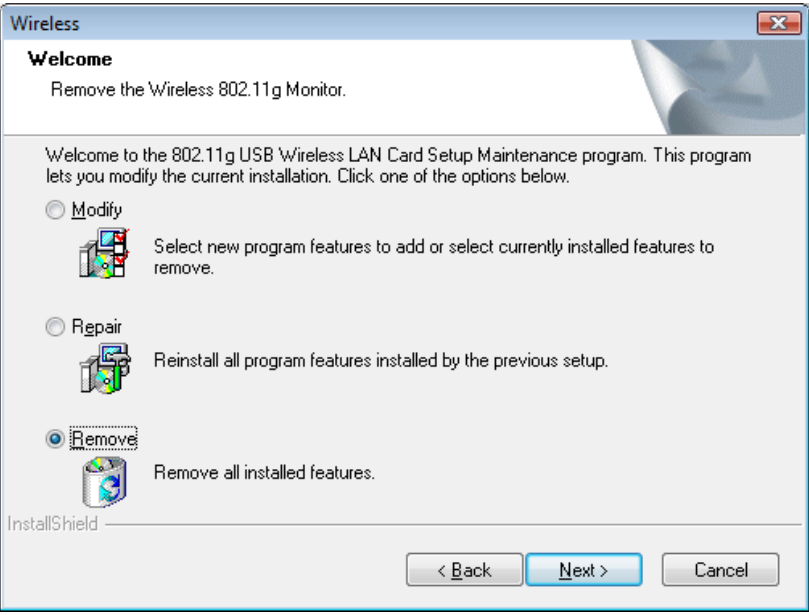

4. The system will start to remove the corresponding files.

### 4. Configuration for Accessing Internet

Follow the steps below for the client (station) to access Internet quickly and easily.

1. Double click on the wireless LAN card icon  $\mathbb{E} \otimes \mathbb{Z}$  on the system tray. The Wireless Monitor window will appear as the following. **X** means disconnection and **?** means not allowing to access Internet.

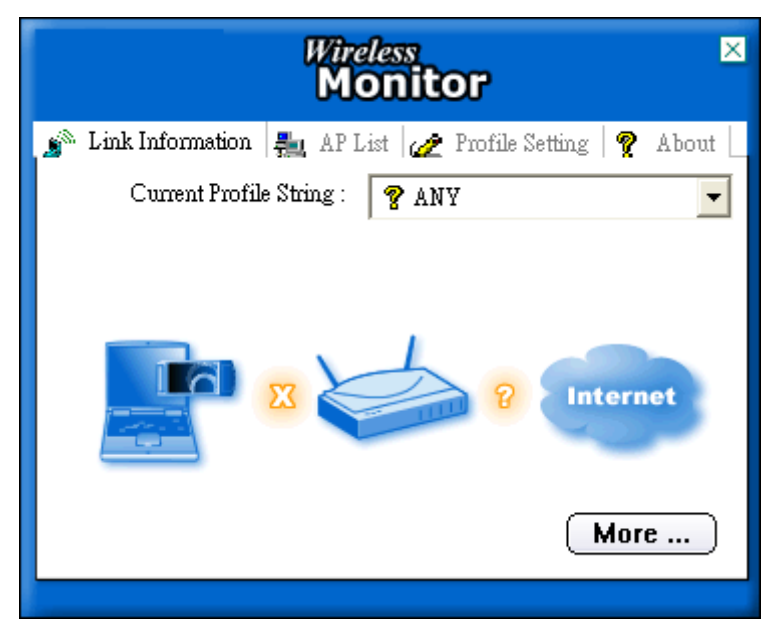

2. Click the tab of AP List. The software will scan and display available wireless AP automatically. *The following figure is just an example. The real available list depends on the AP(s) that found around your computer system.* 

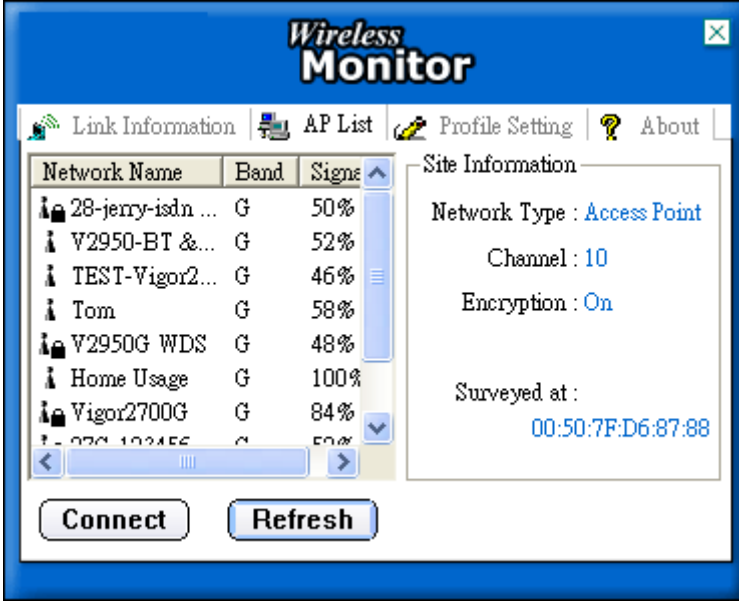

3. Choose the one (AP) that you want to connect for accessing Internet. In this example, **Tom** is selected. Then, click **Connect**.

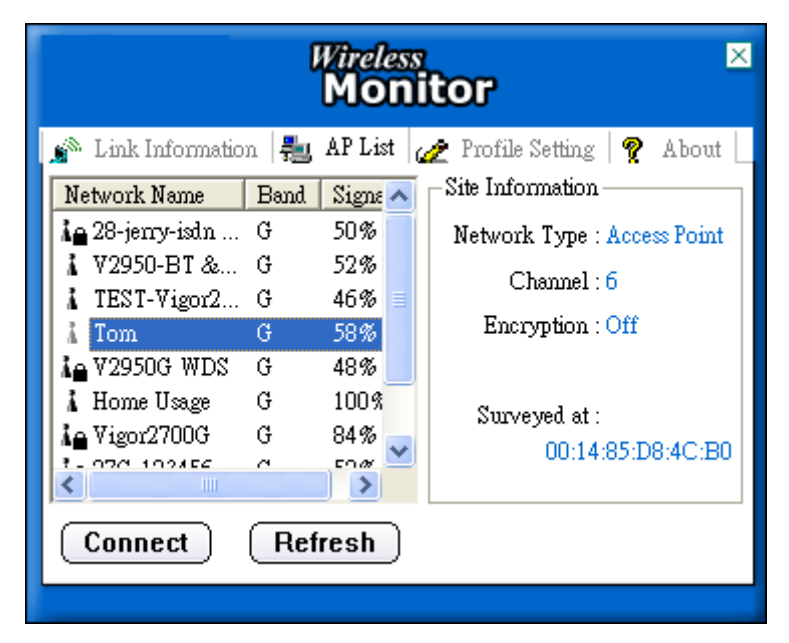

4. Now your computer can access Internet through the AP selected in Wireless Utility. If you want to set more advanced settings for the wireless card, please refer to User's Manual of Vigor610 in CD.

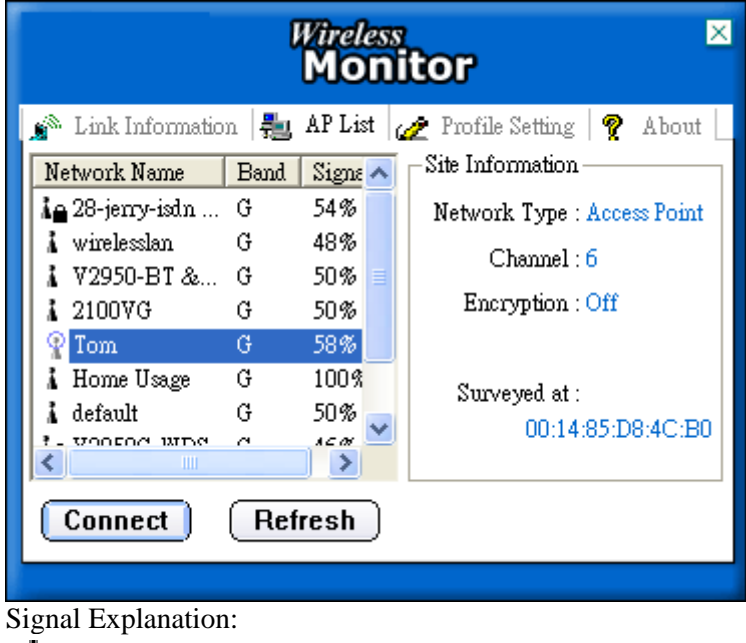

 $\mathbf{L}$  means profile settings for that device

- means connecting to that AP successfully
	- means connecting to that AP failed

Χ

5. Check this page to see if the wireless connection is well or not. By the way, you can find the icon  $\begin{bmatrix} \mathbf{r}^{(1)} \\ \mathbf{r} \end{bmatrix}$  indicating successful connection from the system tray.

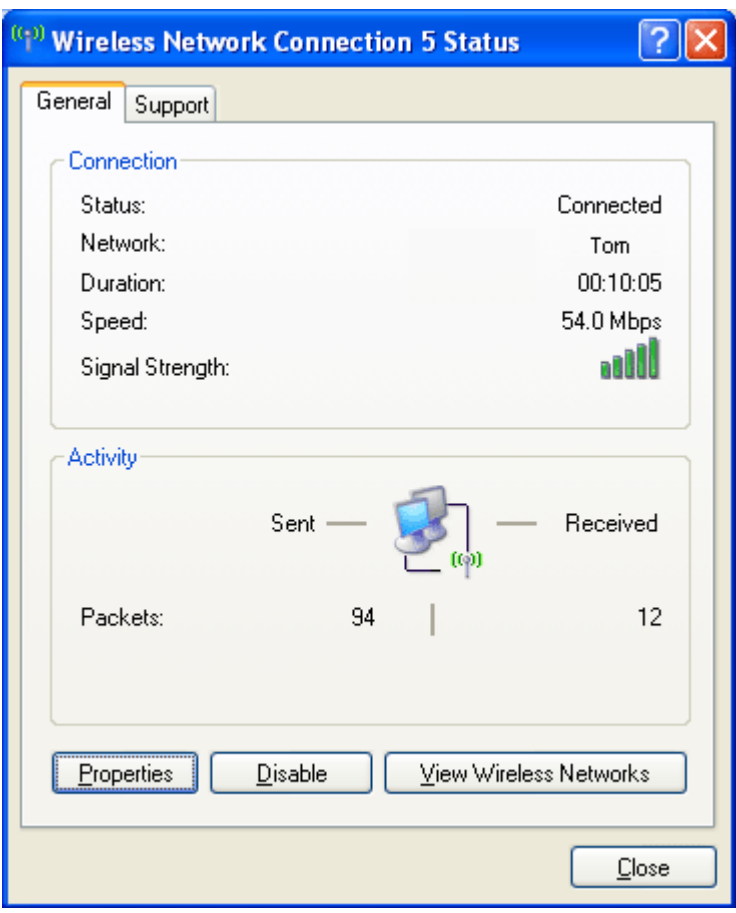

6. Click the Link Information tab. Now the station can access Internet through the AP (Tom).

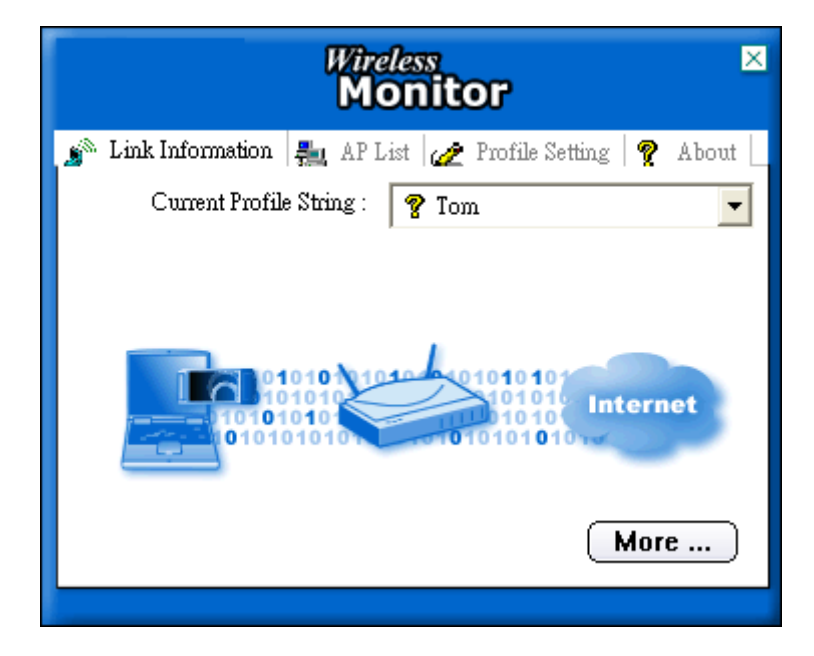